# **transip**

# **WordPress Starter Guide**

# **Inhoudsopgave**

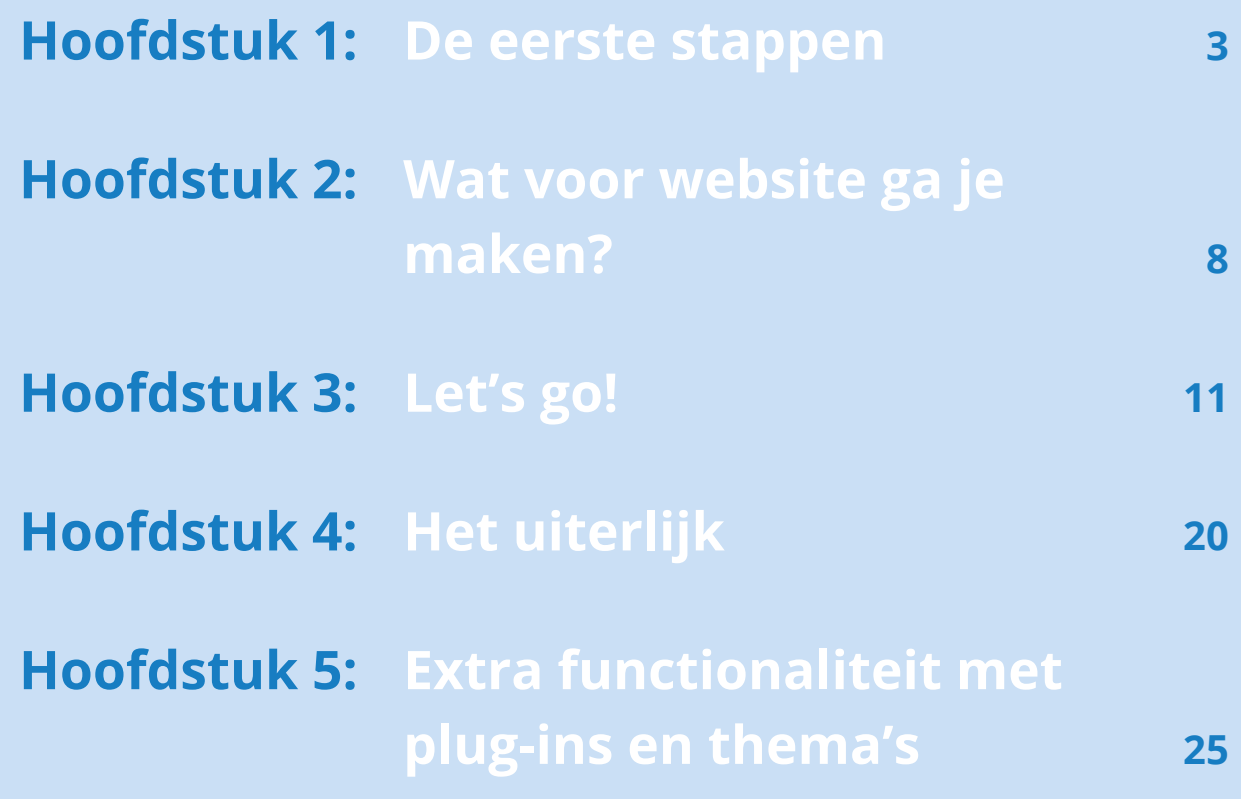

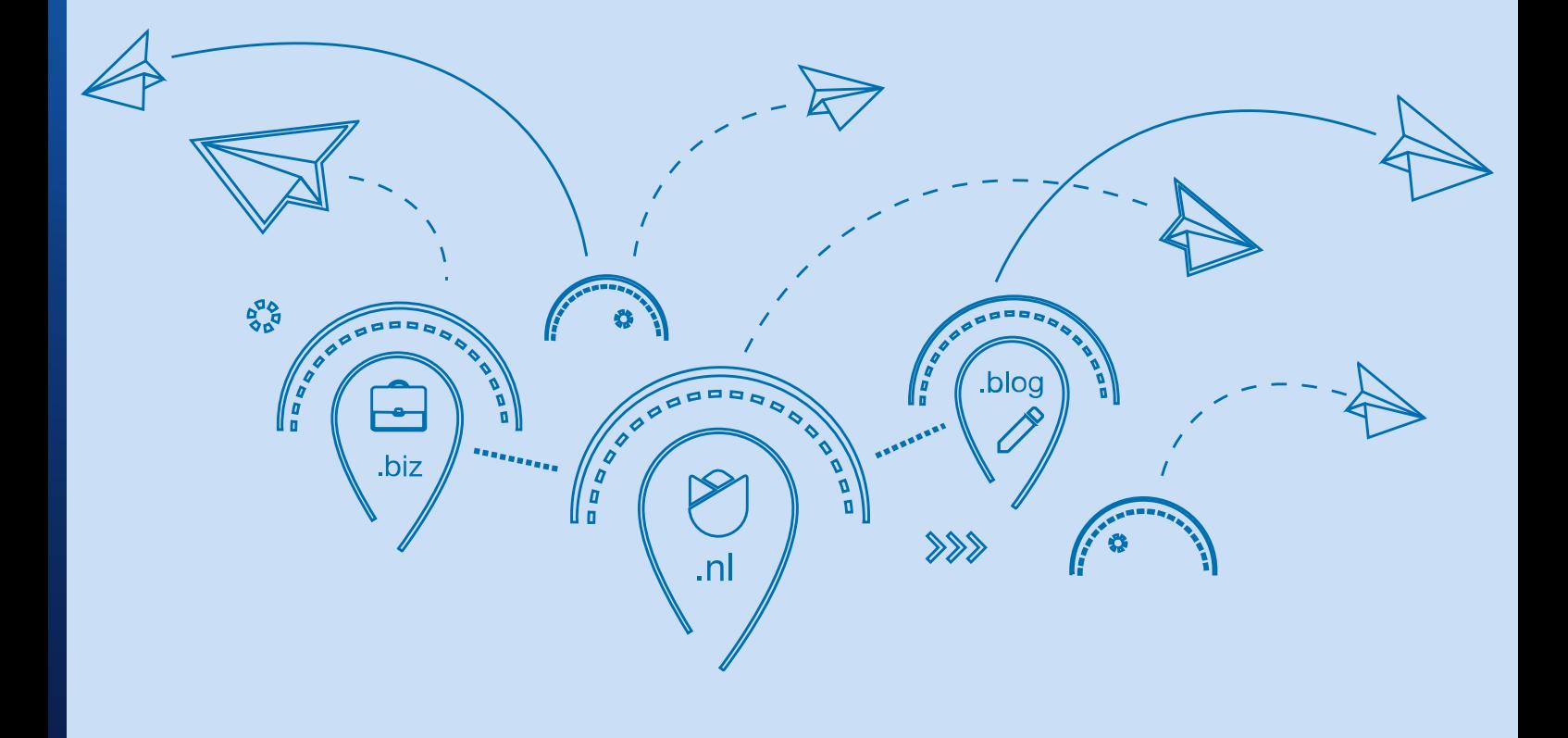

### <span id="page-2-0"></span>**Hoofdstuk 1: De eerste stappen**

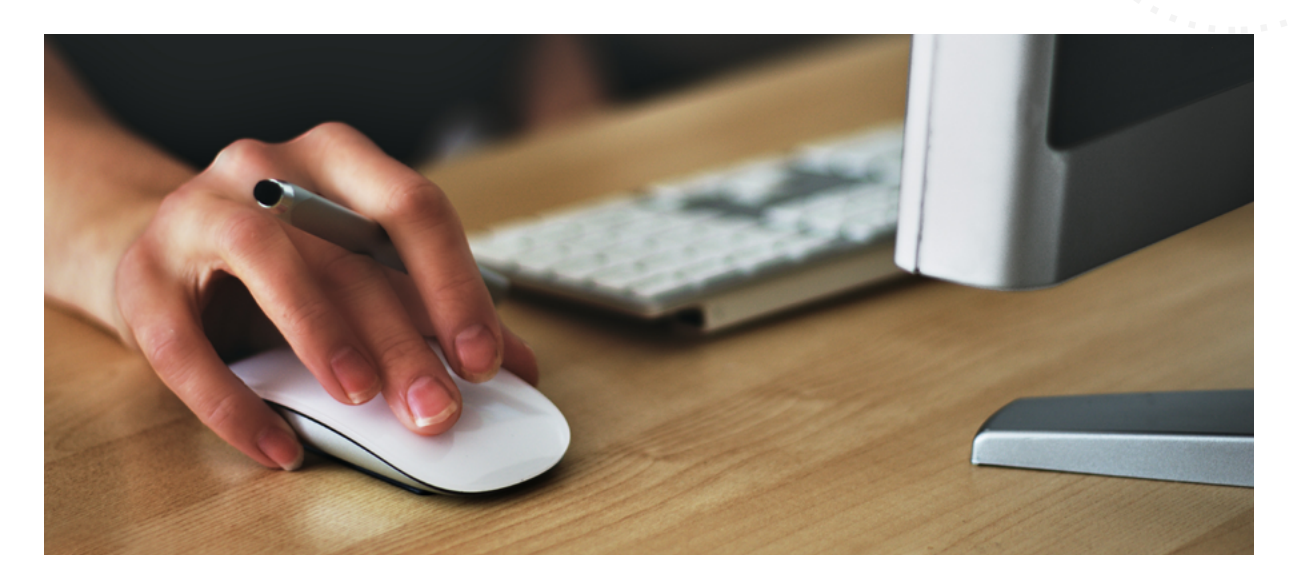

Het is zover: je hebt besloten een eigen website te beginnen. Aan ideeën en inspiratie voor de inhoud van je website geen gebrek, maar je hebt geen daadwerkelijke ervaring met websites bouwen. Dus hoe begin je? Wat heb je nodig? Laten we beginnen met de basis.

#### **Wat is WordPress?**

WordPress is een Content Management Systeem, of CMS, die je kunt gebruiken om content te managen en publiceren op je website. Het vereist geen ervaring met programmeren: in plaats daarvan gebruik je de user interface om je pagina's of blogposts te maken en afbeeldingen of tekst toe te voegen. Het CMS doet de rest. Heb je wel een beetje programmeerkennis dan kun je jouw WordPress-website echt helemaal naar smaak aanpassen, maar het is geen eis.

Omdat WordPress opensourcesoftware is, kan iedereen de code bekijken en gebruiken. In de actieve community worden continu nieuwe thema's en plug-ins ontwikkeld die je kunt gebruiken. Veel van deze toevoegingen zijn gratis en voegen functionaliteit toe die WordPress normaal gesproken niet kent. Denk hierbij aan formulieren of fotogallerijen, maar er zijn ook plug-ins beschikbaar die je WordPress-installatie compleet verbouwen zodat je zelfs je controlepaneel niet meer herkent.

#### **WordPress installeren in slechts 1 klik**

Bij TransIP houden we van automatisering en je werk uit handen nemen waar mogelijk. Daarom bieden we WordPress Hosting aan: met slechts één klik koop je een webhostingpakket waar wij automatisch al de laatste versie van WordPress op installeren.

Als je al een hostingpakket hebt waar je WordPress op wilt installeren, dan doe je dat in je controlepaneel.

Log in op je controlepaneel via transip.nl en zoek je domeinnaam op onder het kopje 'Domein & Hosting'. Selecteer de domeinnaam, klik rechts op de knop 'Beheren' en daarna op de optie 'WordPress installeren'.

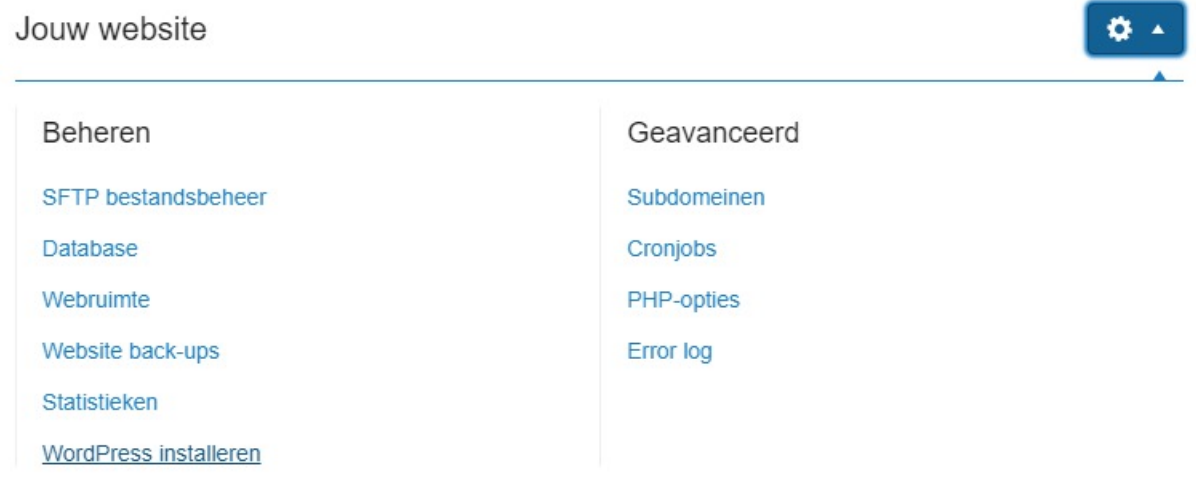

De installatietool loopt nu het installatieproces van WordPress door. Je krijgt een voortgangsscherm te zien waarin je kunt zien waar het proces op dat moment mee bezig is. Als het installatieproces is voltooid, krijg je een speciale URL te zien waarop je kunt beginnen met het configureren en ontwerpen van je website. Deze link krijg je ook toegestuurd via het e-mailadres dat gekoppeld is aan je TransIP account.

#### **Handmatig installeren**

Mocht je al de trotse eigenaar zijn van een hostingpakket of jouw website gehost hebben staan op een VPS, dan kun je er ook voor kiezen om WordPress handmatig te installeren. Dit is een snel proces, maar vereist wel wat meer technische kennis.

Hiervoor heb je het volgende nodig:

• De meest recente versie van WordPress (ga naar nl.wordpress.org om deze te downloaden)

**4**

- Webserversoftware (Apache of Nginx worden aangeraden)
- PHP
- MySQL of MariaDB

Kijk voor de meest actuele vereisten altijd eerst op nl.wordpress.org.

Maak een database aan op je hostingpakket of VPS met een wachtwoord. Deze heb je nodig voor het installatieproces van WordPress, waar je nu aan kunt beginnen.

Kopieer de bestanden van de WordPress-download naar je server via een FTPprogramma en ga in je browser naar de domeinnaam waar je je blog wilt installeren. Hier volg je het installatieproces.

Voer de volgende gegevens in om de installatie te starten:

- Database Name: dit is de naam die je hebt aangemaakt voor je database
- Username: dit is de gebruikersnaam die je zojuist hebt opgegeven in je database
- Password: dit is het wachtwoord dat je zojuist hebt opgegeven in je database
- Database Host: Dit is de hostnaam die je hebt opgegeven. Meestal is dit 'localhost', tenzij je zelf handmatig hier iets anders hebt ingevuld.
- Table Prefix: dit is de prefix die wordt toegevoegd aan bestanden op je server tijdens het installeren. Mocht je ervoor kiezen meerdere installaties van WordPress in dezelfde database te willen zetten, kun je deze aanpassen. Maar als dit je enige installatie van WordPress is, kun je deze instelling negeren.

Na het invoeren van je gegevens start WordPress de installatie en word je doorgeleid naar het automatische configuratieproces.

#### **WordPress configureren**

Zowel het zero-click-proces als het handmatige installatieproces leiden je nu naar het automatische configuratieproces van WordPress. Hier kun je de volgende gegevens invoeren:

- Sitetitel: Dit is de naam van je website.
- Gebruikersnaam: dit is de gebruikersnaam die je invoert bij het inloggen in je WordPress-adminpaneel.
- Wachtwoord: Hoewel WordPress automatisch al een complex wachtwoord invoert voor je, kun je hier ook je eigen wachtwoord invoeren. Dit wachtwoord gebruik je bij het inloggen in je WordPress-adminpaneel.
- Je e-mailadres: Hier vul je het e-mailadres in waarmee je onder andere je wachtwoord kunt resetten, mocht je die vergeten.

• Zoekmachinezichtbaarheid: zet dit vinkje uit om te voorkomen dat zoekmachines als Google je website indexeren.

Klik nu op de knop 'WordPress installeren' om je installatie te voltooien. Gefeliciteerd! Je hebt WordPress succesvol geïnstalleerd en bent er nu klaar voor om je website te ontwerpen en invullen hoe jij het exact wilt hebben. Op het scherm dat je nu te zien krijgt, zie je ook de link naar het controlepaneel van je WordPress-website.

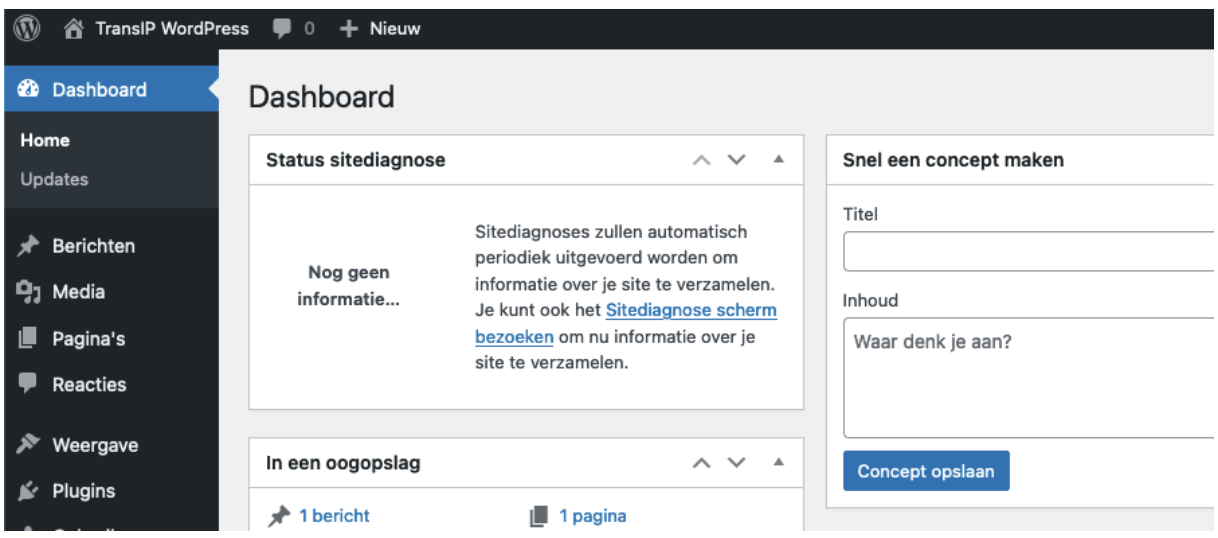

#### **WordPress Controlepaneel**

Hoe je WordPress ook geïnstalleerd hebt: welkom in je controlepaneel. Vanaf nu is dit het belangrijkste scherm voor jouw website. Hier bepaal je de instellingen, maak je pagina's aan en berichten, voeg je thema's en plug-ins toe en beheer je de bestanden in je mediatheek. In het menu aan de linkerkant van de pagina vind je alle opties voor je pagina's, berichten, instellingen, functies en plug-ins.

#### • Berichten

Hier creëer en beheer je blogberichten die op je website geplaatst kunnen worden. In het overzicht zie je alle blogberichten met bijbehorende categorieën, tags en opmerkingen. Per bericht kun je kleine aanpassingen maken in het 'Snel bewerken' menu, zoals de titel, datum, tags en categorie, of het blogbericht beschermen met een wachtwoord of zelfs privé maken.

#### • Pagina's

Hier creëer je je pagina's: je homepagina, contactpagina, blogpagina of andere contentpagina's. In het overzicht zie je alle pagina's en vind je ook opties in het 'Snel bewerken'-menu.

• Media

Dit is je mediatheek. Hier kun je afbeeldingen of andere bestanden uploaden die je op je website wilt gebruiken. Dit kun je ook direct doen tijdens het maken van een pagina of blogbericht. Alle bestanden die je uploadt zijn hier terug te vinden.

#### **Weergave**

Onder weergave vind je alle opties waarmee je het uiterlijk en de functionaliteit van je pagina's kunt aanpassen. Onder 'Thema's' vind je templates waarop je je website baseert. WordPress wordt standaard geïnstalleerd met één of meerdere WordPresstemplates zoals Twenty Twenty-One of Twenty Twenty-Two. Het thema dat actief is, staat links in het overzicht en is aangemerkt als 'actief'.

Wil je een ander thema installeren, zoek je deze met de optie 'Nieuwe toevoegen'.

Daarnaast vind je hier de editor. WordPress gebruikt tegenwoordig een nieuwe editor: de blokeditor, een intuïtieve en slimme editor die werkt met specifieke blokken voor alle elementen die je op jouw pagina's wilt toevoegen.

#### • Plugins

Plug-ins voegen nieuwe en unieke functionaliteit toe aan WordPress en stellen je in staat je website helemaal te personaliseren. Er zijn plug-ins waarmee je functionaliteit toevoegt voor je gebruikers of klanten, zoals contactformulieren of e-commerce plugins. Maar er zijn ook plug-ins die het gebruik van WordPress voor jou verbeteren, zoals afbeeldingcompressietools of tools voor SEO (Search Engine Optimization).

#### **Gebruikers**

De gebruikers-sectie bevat een overzicht van iedereen die mag inloggen op je controlepaneel en handelingen kan uitvoeren. In de meeste gevallen zal dit alleen jouw profiel zijn, maar wanneer je jouw website wilt delen met anderen maak je in dit menu nieuwe gebruikers aan en wijs je ze rollen toe.

#### **Gereedschap**

Dit menu-item bevat handige tools om problemen op te lossen binnen je installatie.

• Instellingen

In deze sectie maak je aanpassingen aan de algemene instellingen van je website, zoals datumformattering of standaard afbeeldingsafmetingen in de mediatheek. Hier pas je ook de gegevens aan die je tijdens het installatieproces hebt ingesteld, zoals de naam van je website.

# <span id="page-7-0"></span>**Hoofdstuk 2: Wat voor website ga je maken?**

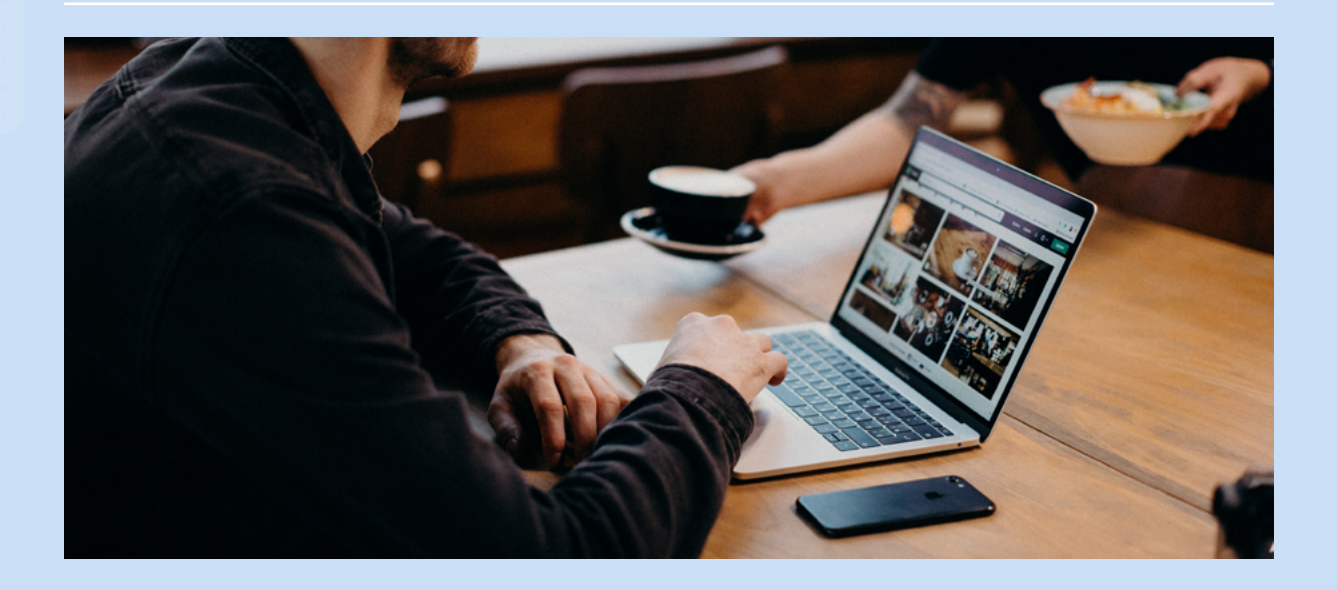

De eerste stappen zijn gezet, je WordPress-website is geïnstalleerd en je controlepaneel is klaar voor gebruik. Nu kun je gaan bepalen wat je met je website wilt doen. Het is geen verkeerd idee om een lijst te maken met het doel van je website en hoe je dat doel wilt bereiken. Welke pagina's heb je nodig, welke inhoud is essentieel en welke functies moet je nog toevoegen?

#### **Een digitaal portfolio voor een event planner**

In deze guide maken we als voorbeeld een digitaal portfolio. Dit is een zeer breed toepasbaar soort website, geschikt voor persoonlijke websites maar ook voor professionele doeleinden. In dit geval maken we een website voor een event planner. Als eerste stap maken we de structuur van de website.

#### **Vier pagina's en een blog**

Onze event planner heeft een website nodig met een pakkende homepage. Daarnaast willen we een pagina om het bedrijf op voor te stellen en een om projecten op tentoon te stellen. Ten slotte willen we dat klanten van de event planner contact op kunnen nemen. Naast die vier pagina's voegen we ook een blog toe om de persoonlijke kant van het bedrijf te laten zien.

Voor onze vier pagina's hebben we content nodig. Onze homepage moet bezoekers uitnodigen verder te klikken. Onze portfoliopagina moet een gedeelde omschrijving en bijbehorende afbeeldingen tonen van onze projecten. De 'over ons'-pagina heeft een pakkende inhoud nodig over het bedrijf. De contactpagina heeft ten slotte een duidelijk contactformulier en onze gegevens nodig.

De blogpagina bevat vooralsnog geen tekst, al kunnen we hier wel een header toevoegen. Hier komen de blogartikelen te staan die we later willen schrijven.

Afbeeldingen vullen onze website verder aan. We hebben een afbeelding nodig voor de homepage, banners, een achtergrondafbeelding, afbeeldingen voor de blogartikelen en foto's voor de projecten.

#### **Thema's, plug-ins en widgets**

Als laatste moeten we bedenken welke functionaliteiten we verder willen toevoegen in de vorm van thema's en plug-ins.

#### Thema's:

WordPress wordt standaard geïnstalleerd met een WordPress-thema zoals Twenty Twenty-One of Twenty Twenty-Two. Deze zijn prima geschikt voor de meeste toepassingen, maar er zijn genoeg plug-ins te vinden die je meer opties geven voor het uiterlijk van je website. We bekijken de mogelijkheden van een page editor als Elementor of Beaver Builder.

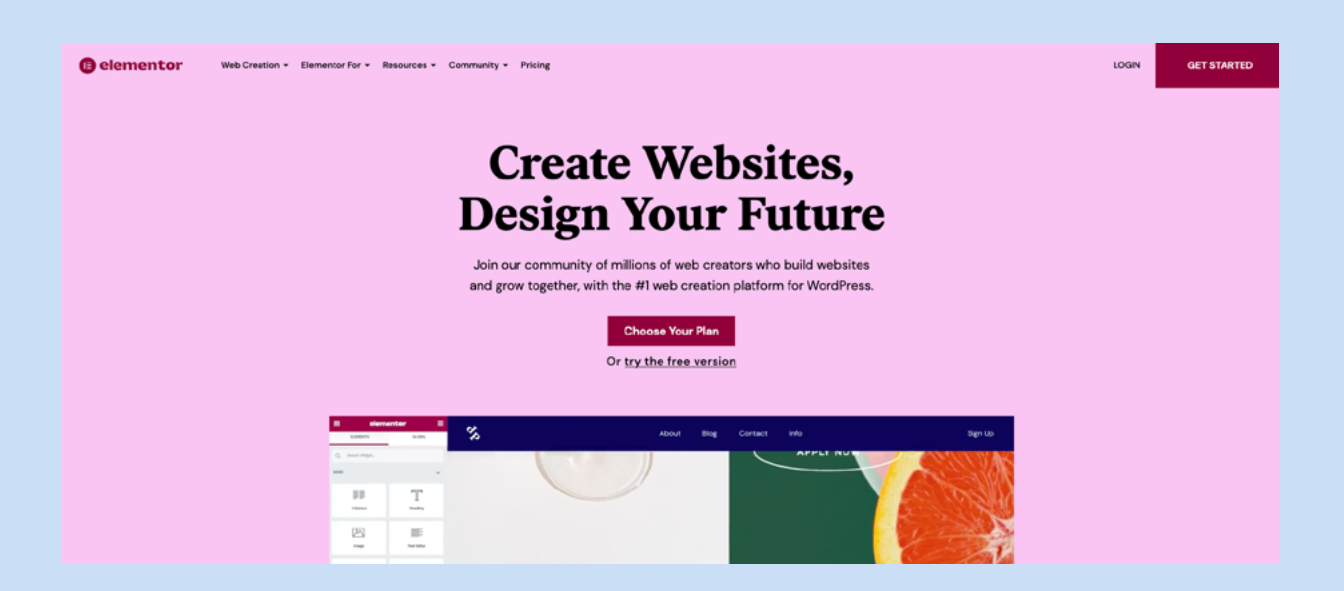

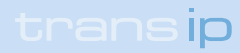

#### Contactformulier:

We willen onze bezoekers de mogelijkheid geven om contact met ons op te nemen en afspraken te boeken. Natuurlijk kunnen we ons e-mailadres en telefoonnummer op de pagina zetten en het daarbij laten, maar met een mooi formulier kom je veel verder. We zoeken een goede plug-in uit die ons hiermee helpt.

#### SEO:

Search Engine Optimisation, oftewel SEO, is erg belangrijk. We willen daarom onze pagina's zo goed mogelijk opzetten om hoog te eindigen in de zoekresultaten van zoekmachines. Gelukkig is hier ook een hele goede plug-in voor die advies geeft over onze inhoud en hoe we die kunnen verbeteren.

#### Sociale media:

Widgets zijn ook direct toe te voegen vanuit de blokeditor en bevatten specifieke functionaliteiten. Met de sociale media-widget voeg je in één keer een blok iconen toe op je pagina voor linkjes naar sociale media-profielen.

#### **Tijd om te beginnen**

Nu we de tijd hebben genomen om onze website uit te plannen en op te schrijven welke functionaliteit we toe gaan voegen met plug-ins kunnen we aan de slag.

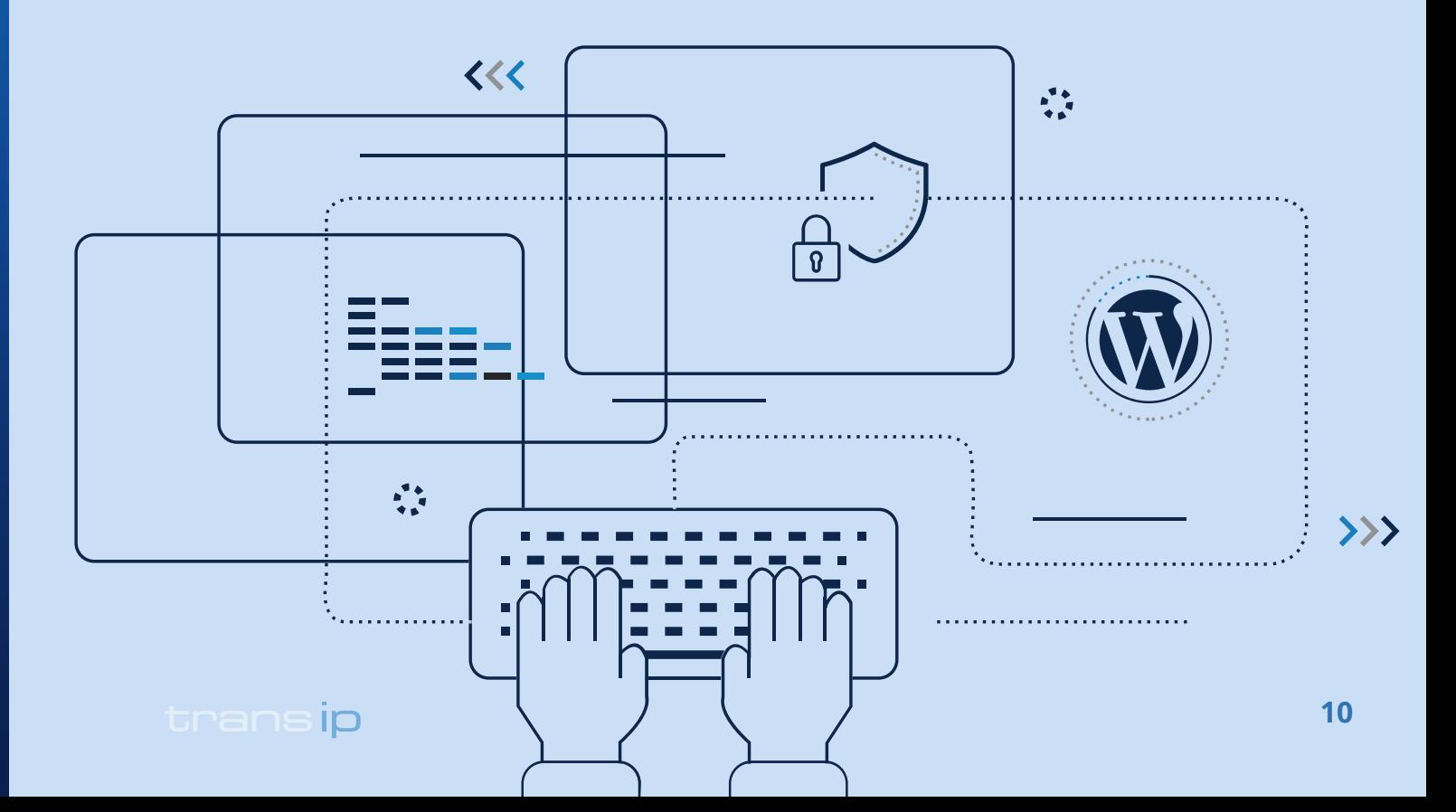

# <span id="page-10-0"></span>**Hoofdstuk 3: Let's go!**

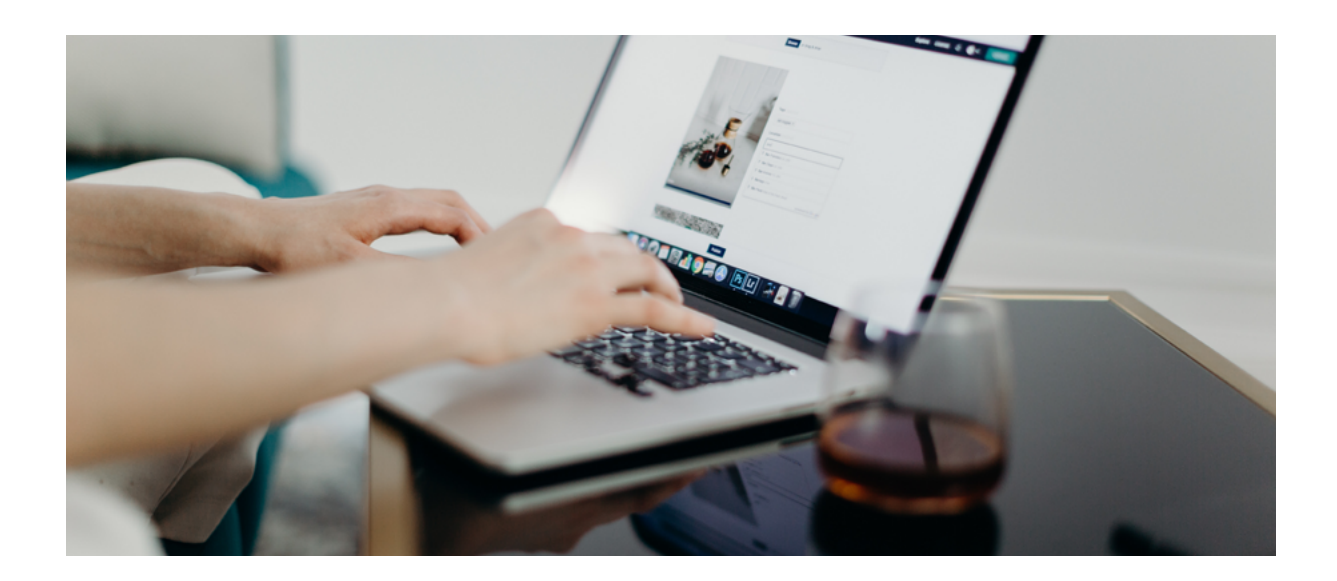

Nu we bepaald hebben wat het framework van onze website gaat worden, is het tijd om deze te bouwen. We maken een raamwerk van pagina's, gevolgd door het menu dat ze met elkaar verbindt. Als dit kale raamwerk eenmaal staat, kunnen we met de WordPress blokeditor content gaan toevoegen op de pagina's, zoals stijlelementen, tekstblokken en afbeeldingen.

In dit hoofdstuk houden we ons nog niet te veel bezig met de grafische weergave van de pagina's, maar richten we ons op de functies in WordPress waarmee we de pagina's gaan aanmaken en vormgeven. Het inkleuren van de pagina's komt in een latere stap.

#### **Het raamwerk van onze website opzetten**

Omdat we met een nieuwe installatie van WordPress beginnen, moeten we eerst de standaardpagina's verwijderen die tijdens de installatie worden opgezet. Hiervoor gaan we vanuit het WordPress-controlepaneel naar 'Pagina's', in het menu links op de pagina. Op deze pagina staat een overzicht van de pagina's die op jouw WordPressinstallatie staan. Twee pagina's worden standaard al geïnstalleerd: een Sample Page of Voorbeeldpagina, en een Privacy Policy. Je kunt in dit menu de pagina's één voor één verwijderen, of ervoor kiezen alles in een bulkactie te verwerken. Je installatie bevat ook standaard een blogpost met dummy-inhoud; deze verwijder je op dezelfde manier via het 'Posts'-menu.

We hebben nu een leeg canvas om mee te werken. Dus laten we beginnen met het raamwerk van onze website.

#### **De homepage**

Laten we beginnen met de homepage voor onze event planner. Klik op het 'Pagina's' overzicht op de knop 'Voeg toe' om een nieuwe pagina toe te voegen aan je WordPresswebsite. Je wordt meteen doorgestuurd naar de blokeditor. De editor spreekt redelijk voor zich: bij het maken van een nieuwe pagina kom je uit op een blanco pagina met één prompt: 'Titel toevoegen'. Hier kun je de titel van de pagina invoeren. Hieronder zie je de prompt 'Typ / om een blok te kiezen', en een zwart plus-icoontje rechts daarvan.

We geven onze pagina de titel 'Mijn digitale portfolio'. Rechts bovenin het venster zijn een aantal opties te vinden voor het opslaan van je pagina: 'Concept opslaan', wat inhoudt dat je aanpassingen wel worden opgeslagen, maar niet gepubliceerd worden en dus niet zichtbaar zijn voor bezoekers van je website. 'Voorbeeld', waarmee je een voorbeeld van je pagina kunt bekijken met de gemaakte aanpassingen voordat je hem live zet, en 'Publiceren', waarmee je de aanpassingen publiceert en beschikbaar maakt voor je bezoekers.

Klik op deze laatste optie en bevestig je keuze. Je homepage is zojuist gepubliceerd. Door links bovenin op het WordPress-logo te klikken, ga je terug naar je controlepaneel. Maak nu op dezelfde manier pagina's aan voor 'Mijn Projecten', 'Over mij', 'Contact' en 'Mijn Blog'.

De volgorde waarin je je pagina's aanmaakt is niet belangrijk: je kiest zelf welke pagina jouw homepage is. Op dit moment wordt nog de standaardpagina getoond als je naar je website gaat. Om dit aan te passen ga je naar 'Instellingen' en 'Lezen'. Bovenaan deze instellingenpagina vind je de optie 'je homepage toont'. Hier kun je ervoor kiezen om in plaats van je laatste blogberichten een statische pagina te tonen als homepage.

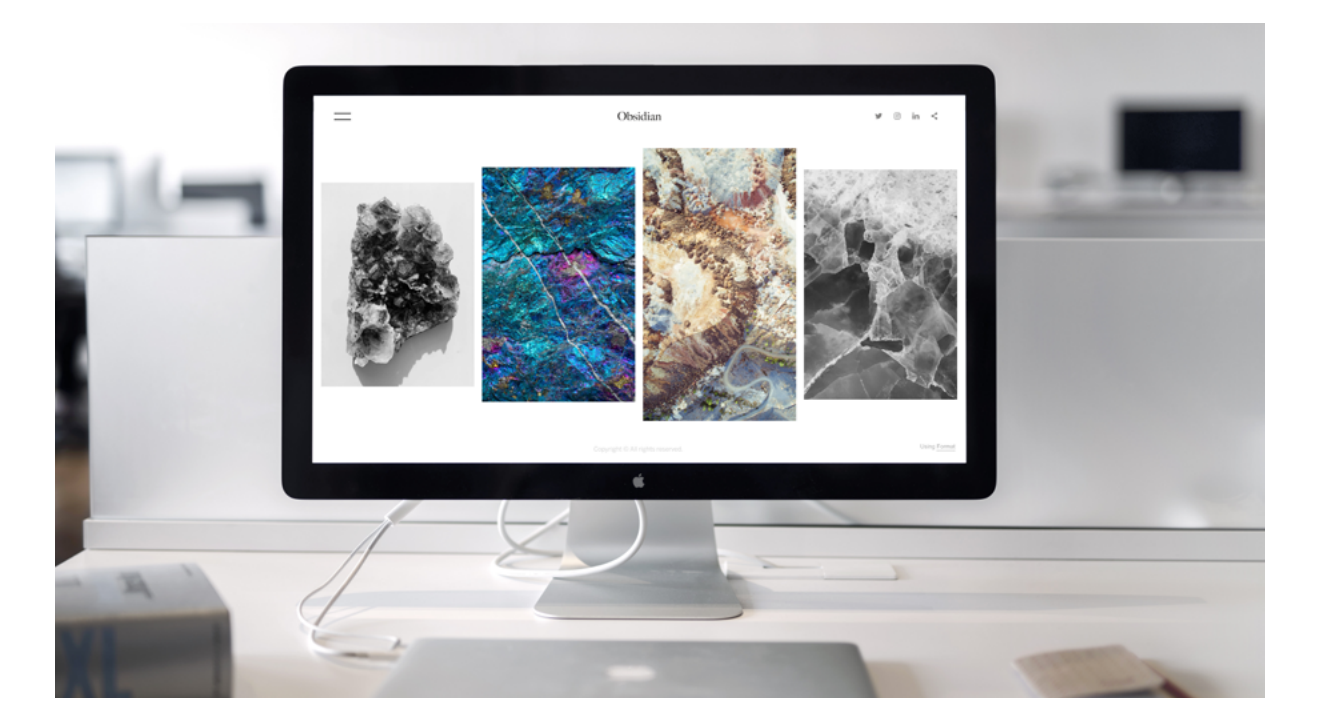

Kies in het dropdownmenu voor de pagina 'Mijn digitale portfolio' als jouw homepage. Met het dropdownmenu eronder geef je aan op welke pagina je jouw blogberichten wilt tonen. Kies hier dus voor de pagina 'Mijn blog'. Sla je wijzigingen op door onderaan de pagina op 'Wijzigingen opslaan' te klikken.

We blijven nog even bij de instellingen: onder 'Algemeen' staan de instellingen voor de titel van je website, zoals je hem tijdens de installatie hebt ingesteld. Als je deze wilt wijzigen, doe je dat hier. Vergeet niet op 'Wijzigingen opslaan' te klikken als je klaar bent met aanpassen.

Wanneer je nu naar je website navigeert (hiervoor kun je ook linksboven in het controlepaneel op de titel van je website klikken) zul je zien dat de homepage is aangepast naar jouw 'Mijn digitale Portfolio'-pagina. Je zult ook zien dat de andere pagina's allemaal zijn opgenomen in het menu dat standaard rechts bovenin je website staat.

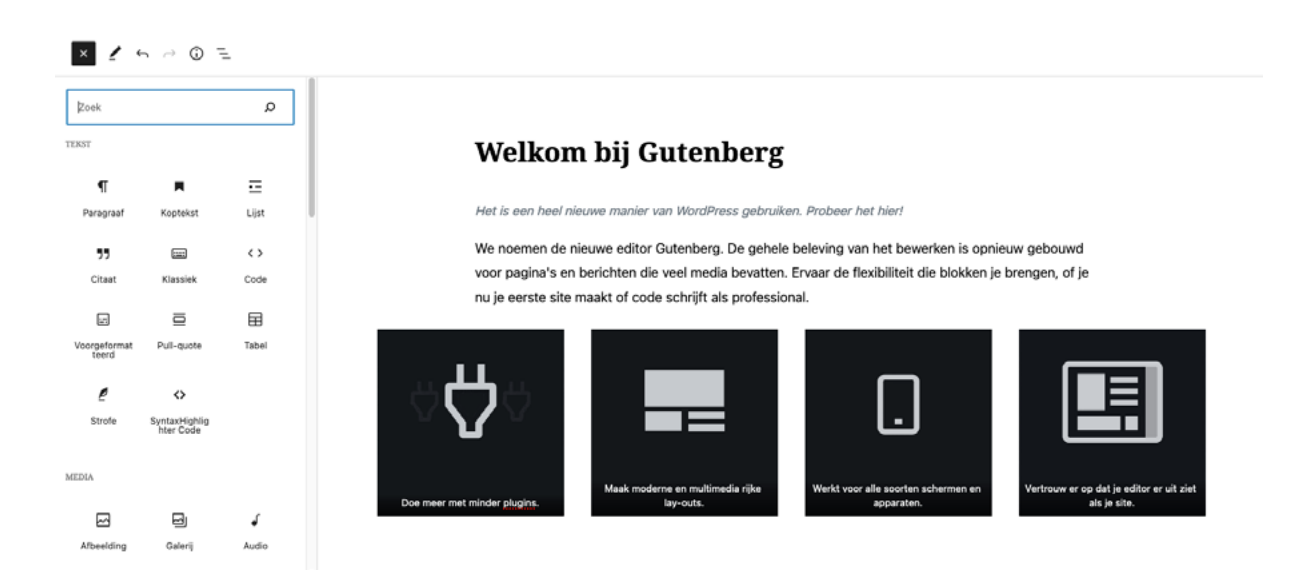

#### **De blokeditor**

Het framework staat, het makkelijke werk is gedaan. Nu is het tijd om het diepe in te duiken en onze pagina's te vullen met content. Tijd om kennis te maken met onze nieuwe beste vriend: Gutenberg, de WordPress Blokeditor.

WordPress gebruikt een handige blokeditor die het toevoegen van content heel eenvoudig maakt. Hij is gebaseerd op het principe dat alle inhoud op je pagina op te delen is in blokken, van afbeeldingen en paragraven tot een enkele knop middenin een stuk tekst. Dit systeem is heel flexibel, waardoor het heel makkelijk is om elementen toe te voegen of te verplaatsen op je pagina zonder alle andere blokken te verschuiven.

Er zijn ontzettend veel blokken te gebruiken. Klik links bovenin je editorscherm op het blauwe plusje en je zult een lange lijst opties te zien krijgen. Het is misschien wat overweldigend om door deze lijst met opties te scrollen, maar we zullen ons eerst richten op de standaardblokken zoals tekstblokken, headingblokken of afbeeldingen.

Laten we weer beginnen met onze homepage. Ga op het controlepaneel naar 'Pagina's' en selecteer de 'Mijn digitale portfolio'-pagina. Of ga direct naar de editor vanaf de pagina zelf: als je bent ingelogd in je WordPress-controlepaneel zul je bovenaan je pagina een menu zien. Klik hier op 'edit page', en je wordt meteen doorgestuurd. Op de editorpagina zie je het titelblok dat we al eerder hebben ingevuld, gevolgd door de regel 'Typ / om een blok te kiezen'.

Wanneer je gewoon begint met typen, snapt WordPress automatisch dat je een nieuw tekstblok wilt toevoegen. We voegen een welkomsttekst toe die bezoekers een indruk geeft van de inhoud van onze website, wie we zijn en waarvoor ze verder kunnen klikken. De instellingen voor dit tekstblok staan rechts. Zie je je instellingen niet? Klik dan op het tandwiel naast de 'Update'-knop. Hier kun je de instellingen aanpassen van je hele pagina, maar ook van de blokken op je pagina. Kies hier bijvoorbeeld de tekstgrootte, -kleur en achtergrondkleur van je blokken.

Het mooie aan de blokeditor is dat hij daadwerkelijk weergeeft hoe je pagina eruit zal komen te zien wanneer je je ontwerp uploadt. Standaard zie je de desktop-versie van je website. Wanneer je op de optie 'Voorbeeld' klikt, rechts bovenin op je pagina, kun je ook kiezen voor de weergave op een tablet of een mobiele telefoon. Ben je tevreden? Sla je pagina op door rechts bovenin op 'Updaten' te klikken.

#### **Blokelement: koptekst**

Er zijn meerdere manieren om een nieuw blok toe te voegen in je blokeditor. Allereerst kun je links bovenin op het plusje klikken, het bloktype opzoeken (door handmatig te scrollen, of door de zoekbalk te gebruiken) en erop te klikken. Maar je kunt ook met je muis naar de plek op de pagina gaan waar je het element wilt toevoegen en op het plusicoon klikken dat tevoorschijn komt, of naar het laatste tekstblok gaan op je pagina en daar op enter drukken. Dit voegt automatisch een nieuw blok toe die je met het plusicoon kunt aanpassen.

Welke manier je ook kiest, voeg een blok toe van het type 'koptekst' of 'heading' (handig: WordPress herkent de Engelse benaming voor de blokken ook wanneer je de Nederlandse versie hebt geïnstalleerd). Mocht je nieuwe blok niet bovenaan de pagina zijn verschenen, dan kun je hem verplaatsen. De menubalk die verschijnt als je over een blok beweegt met je muis heeft veel opties, waaronder een functie om het blok te verslepen. Klik met je muis op het symbool met de zes stipjes en versleep het blok naar de gewenste plek in je weergave. Je kunt ook op de pijltjes ernaast klikken om je blok stapsgewijs te verplaatsen tot het blok op de gewenste plek staat.

Voeg een welkomstbericht toe als header en update je pagina, zodat jouw eerste pagina met inhoud live staat.

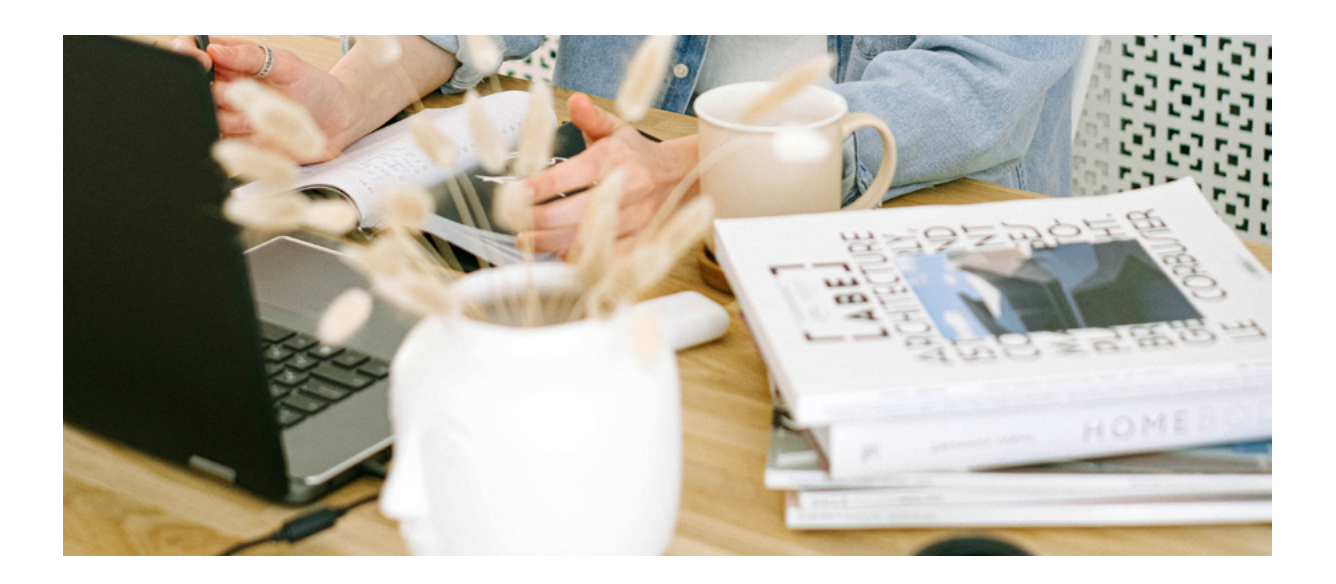

#### **Onze gedachten delen – je eerste blogpost maken**

Blogberichten maak je met dezelfde blokeditor als de pagina's, maar schrijf je in een apart gedeelte van je controlepaneel: het 'Berichten'-menu. Klik op deze pagina op 'Nieuw bericht'; deze optie stuurt je meteen door naar de blokeditor.

In blogberichten kun je gebruikmaken van alle blokken die de editor te bieden heeft. Ook het publiceren werkt op dezelfde manier als de pagina's: met de knop 'Publiceren' rechts bovenin de pagina. Het menu rechts op de pagina geeft je nog wat extra opties voor je bericht: zo kun je een bericht bovenaan je blog plakken zodat hij altijd zichtbaar is, zelfs als je nieuwe berichten plaatst.

Je kunt een template gebruiken, categorieën toevoegen of tags toevoegen. Je kunt hier ook een afbeelding toevoegen die bovenaan je bericht getoond wordt in het berichtenoverzicht als je thema dat toelaat of een samenvatting schrijven die op het overzicht getoond wordt in plaats van de eerste alinea van het bericht. Ten slotte kies je hier of je reacties wilt toestaan of niet.

Schrijf je eerste blogbericht. Weet je nog niet wat je wilt schrijven? Gebruik een Lorem Ipsum generator of vul je bericht met wat losse tekst. Je kunt dit bericht later aanpassen of verwijderen.

#### **De mediatheek**

Om je berichten wat meer visueel plezier mee te geven moeten we een afbeelding toevoegen. Afbeeldingen die je tijdens het aanmaken van je blogbericht toevoegt, worden automatisch geüpload naar je mediatheek. Maar je kunt ook vanuit je mediatheek afbeeldingen toevoegen die je al eerder geüpload hebt.

Beschik je (nog) niet over je eigen beeldmateriaal, maar wil je wel een afbeelding toevoegen? Er zijn veel websites waar je gratis mooie afbeeldingen kunt downloaden, zoals pexels.com of unsplash.com. Deze afbeeldingen kun je gratis gebruiken onder de gebruikerslicenties van deze websites, ook voor commerciële doeleinden. Bekijk wel altijd de gebruikersovereenkomst voor de details; sommige gratis afbeeldingswebsites vragen bijvoorbeeld om een vermelding in de alt-tekst van een afbeelding.

Is je afbeelding net niet naar smaak, dan heeft WordPress ook een edit-functie. Deze is wat beperkt, maar je kunt er wel je afbeelding mee draaien, verkleinen en aanpassen. Vergeet niet je afbeelding op te slaan als je ermee klaar bent.

#### **Afbeelding toevoegen aan Mijn Projecten als omslagafbeelding**

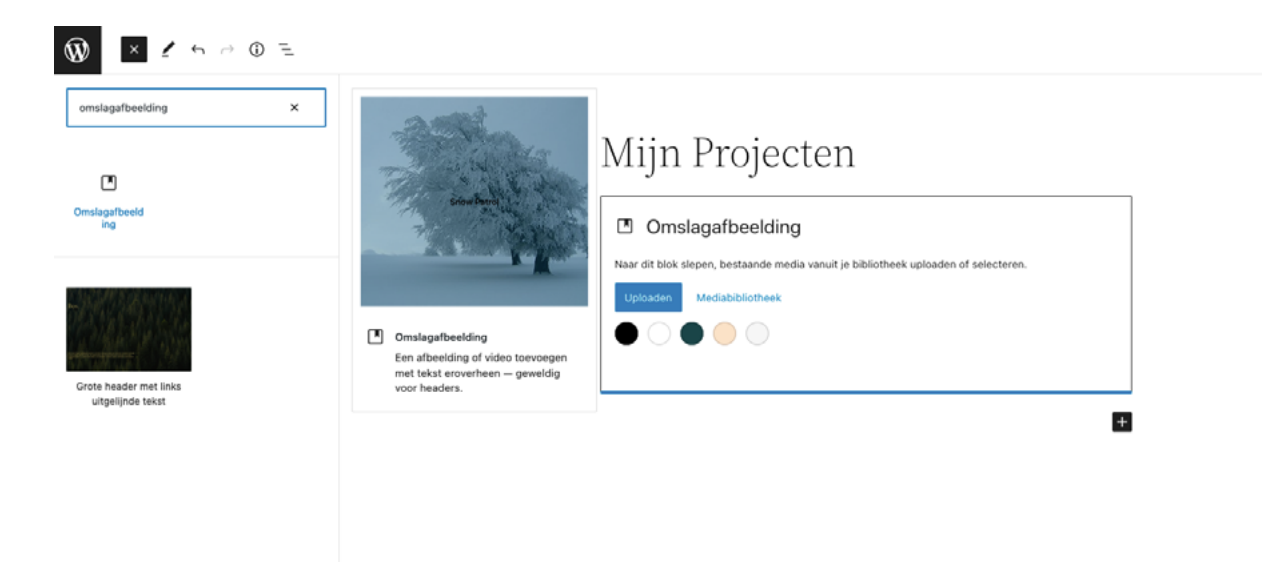

Er zijn meerdere blokelementen die gebruikmaken van afbeeldingen. Het 'omslagelement'-blok is er een van: dit element kan gebruikt worden als een soort banner door horizontaal het beeld te vullen, maar het staat ook toe dat we er tekst bovenop plaatsen. Een pagina als 'Mijn projecten' is hiervoor heel geschikt: met een pakkende coverfoto stel je meteen je beste werk tentoon.

Zoek een nieuwe afbeelding op die past bij de pagina, bijvoorbeeld op unsplash.com of pexels.com, of in je eigen afbeeldingenportfolio. Upload de foto in je mediatheek door te klikken op de knop 'Nieuw bestand'. Ga vervolgens naar de pagina 'Mijn projecten' en

#### trans ip

open de blokeditor. Voeg het 'omslagafbeelding'-blok toe via het plusje links bovenin de menubalk, via het plusje op de pagina zelf, of door '/omslagafbeelding' te typen op de pagina en het blok te selecteren. Voeg via het venster dat tevoorschijn komt je nieuwe afbeelding toe vanuit je mediatheek (of upload hem hier direct als je dat nog niet gedaan had).

De afbeelding heeft na het uploaden zijn standaardafmetingen. Wil je hem breder, of zelfs helemaal paginabreed weergeven? Dan kun je dit aanpassen vanuit het menu van je blok. Klik op het blok en bekijk de opties in de menubalk die er boven verschijnt. Met het tweede icoon van links ('Wijzig uitlijning') kies je zelf hoe en waar jouw omslagafbeelding wordt weergegeven. Stel in dat je afbeelding op 'Volledige breedte' wordt weergegeven. De afbeelding wordt nu over de volledige breedte van je pagina getoond.

Het is mogelijk om tekst toe te voegen aan je omslagafbeelding die op je afbeelding getoond wordt. Hiervoor klik je op de afbeelding in het tekstvakje. Voeg een pakkende tekst toe die omschrijft wat er op je pagina wordt weergegeven. Met het vijfde icoontje van links in het blokmenu verplaats je de tekst vervolgens naar de gewenste plek binnen je omslagafbeelding. Je kunt de tekst centreren, maar ook links of rechts uitlijnen en kiezen tussen bovenin, middenin of onderin de afbeelding.

Een omslagafbeelding is ook heel geschikt om toe te voegen aan je homepage. Open de blokeditor van deze pagina en voeg een omslag met afbeelding toe. De tekst kan de naam zijn van je website, een introductie, of een simpele welkomstboodschap.

#### **Meer opties**

In het opties-venster van je blok kun je nog meer aanpassingen maken aan je omslagafbeelding. Kies bijvoorbeeld voor een kleurenbedekking of een minimale hoogte voor je afbeelding. Ook pas je hier de zichtbaarheid van je afbeelding aan. Heb je bijvoorbeeld gekozen voor een drukke afbeelding, dan wordt je tekst meer leesbaar als je deze instelling ('transparantie') aanpast naar bijvoorbeeld 30%.

Een andere optie die meer speelsheid aan je pagina toevoegt is de optie 'vaste achtergrond' onder 'media-instellingen'. Dit zorgt ervoor dat je omslagafbeelding op zijn plek blijft, terwijl je door de inhoud van je pagina scrollt. Om dit goed tot zijn recht te laten komen hebben we wel meer inhoud nodig.

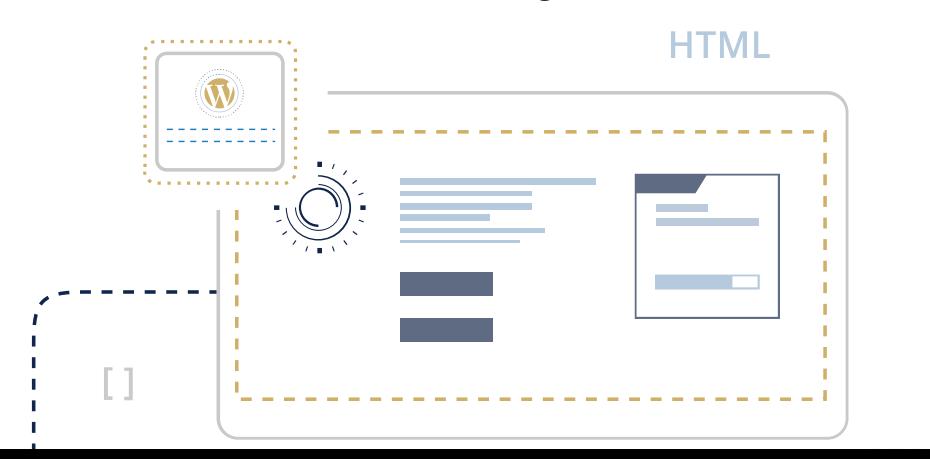

#### **Blokelement 'media & tekst'**

Op de 'Mijn Projecten'-pagina voegen we een nieuw element toe dat goed past bij dit type pagina: 'media & tekst'. Dit blok bestaat uit twee delen. Op het ene deel, 'Media', voeg je een afbeelding toe. Op het andere, 'Tekst', de bijbehorende omschrijving. Welk blok waar komt te staan bepaal je zelf: in de editor kun je kiezen voor naast elkaar uitgelijnd, boven elkaar uitgelijnd, paginabreed of juist smaller.

Laten we een paginastructuur opzetten met vier blokken: twee professionele projecten en twee persoonlijke. Hiervoor voegen we ook twee blokken toe van het type 'Koptekst', om de secties uit elkaar te houden. Bij elk blok kun je een afbeelding en een stuk tekst toevoegen. Op onze pagina willen we professionele en persoonlijke projecten van onze niet-bestaande freelancer laten zien. De eerste twee blokken vullen we daarom met afbeeldingen en tekst over een muziekfestival dat we hebben georganiseerd en een project om een designers- en developersgemeenschap op te zetten. De tweede set blokken wijden we aan een privéfotoproject en een lezing over cultuur in een digitale wereld.

#### **Blokelement 'kolommen'**

Open de pagina 'Over Mij' om de blokeditor te starten. We beginnen met een omslagafbeelding met een paar regels tekst als headline waarin we onszelf, of beter gezegd onze fictieve freelancer, voorstellen. Hierna gaan we wat achtergrondinformatie toevoegen op deze pagina. Dit doen we met het blokelement 'kolommen'.

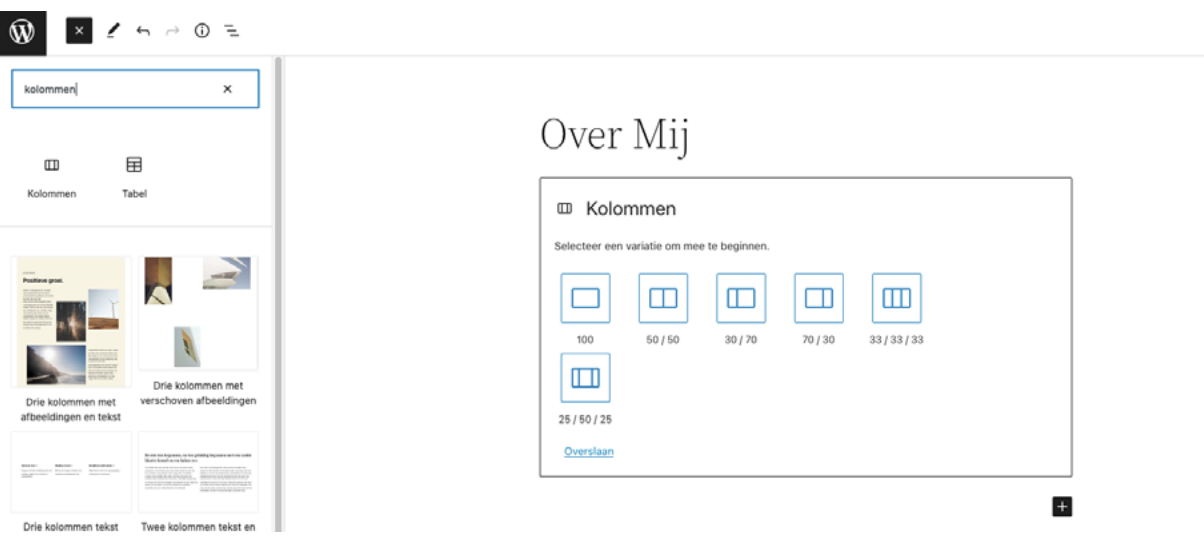

Wanneer je het blokelement 'kolommen' toevoegt, krijg je een menu met opties te zien. Hierin bepaal je hoeveel kolommen je op je pagina wilt zien. We beginnen met drie kolommen – dit noemt WordPress de 33/33/33-variatie. Per kolom kun je vervolgens kiezen wat voor blok je wilt gebruiken. Alles is mogelijk: van gewone paragraven tekst tot afbeeldingen of quotes.

#### trans ip

Wil je toch een extra blok toevoegen? Dan kan dat met het plus-icoon dat tussen de blokken in verschijnt. Toch liever een blok minder? Beweeg je muis over het blok dat je wilt verwijderen en klik op de drie puntjes in het menu dat verschijnt. Kies hier voor de optie 'verwijder kolom'.

Met zo veel blokelementen op je pagina kan het lastig worden om het juiste blok te selecteren. Daarvoor is de 'Lijstweergave' een uitkomst. Klik links bovenin je scherm op het icoon met de drie streepjes. Een nieuwe menubalk opent zich aan de linkerkant van je scherm. Hierin zie je alle elementen die op dit moment aan jouw pagina zijn toegevoegd. Door een van deze blokken uit de lijst aan te klikken, selecteer je hem automatisch op de pagina en opent het menu van dat blok zich ook meteen.

In onze blokken willen we een headline, gevolgd door een kort stukje tekst. We voegen dus eerst een koptekst-element toe, gevolgd door een paragraaf-element. De blokken zijn standaard wat in elkaar gevouwen; selecteer het 'kolommen'-element in de Lijstweergave en verbreed hem tot paginabreedte met de 'Wijzig uitlijning'-optie.

Met de structuur van je pagina's op hun plek kunnen we ons nu gaan richten op het inkleuren van het plaatje. Dit doen we in het volgende hoofdstuk.

# <span id="page-19-0"></span>**Hoofdstuk 4: Het uiterlijk**

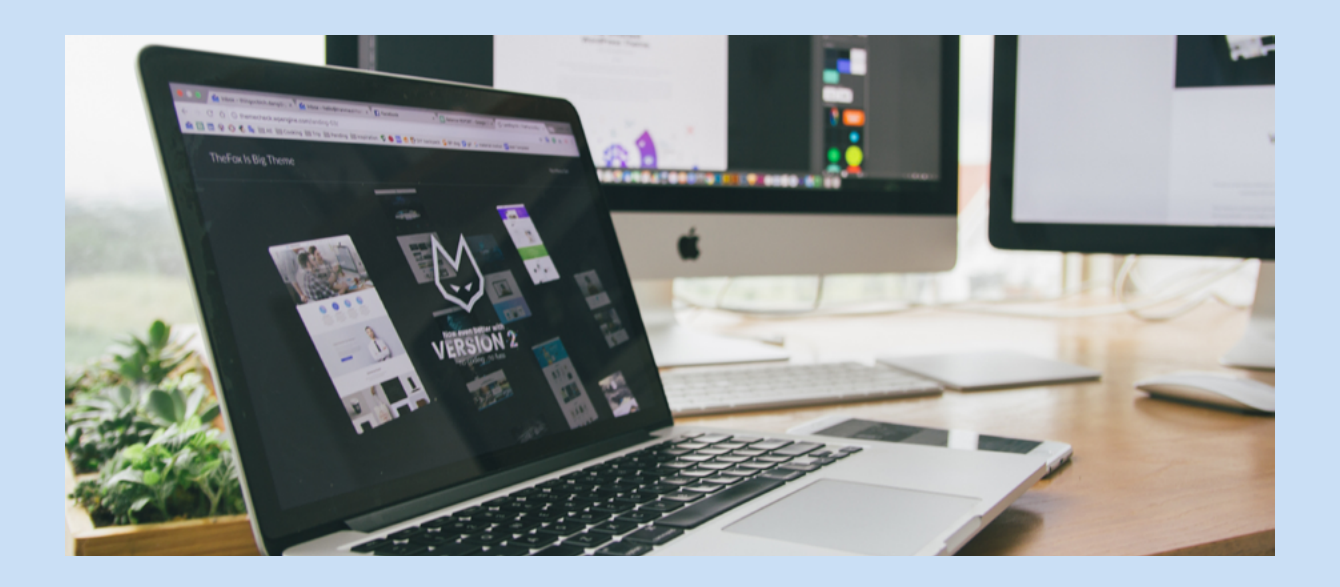

Nu we een website vol pagina's hebben en de eerste stappen hebben gezet voor de inhoud kunnen we door met de volgende belangrijke stap: het ook op een visueel aantrekkelijke manier presenteren. Hiervoor zetten we niet alleen het thema naar onze hand om, maar breiden we het ook uit met plug-ins.

Het aanpassen van je thema doen we niet op paginaniveau, maar direct in de editor. Hiervoor ga je onder 'Weergave' naar de blokeditor. In deze editor zie je midden bovenin de pagina een dropdownmenu om het type pagina te kiezen die je kunt editen. Open dit menu, klik op 'door alle templates bladeren' en klik op het template 'Home'. Dit stelt je in staat om de homepage aan te passen.

#### **Kleur instellen in het stijlmenu**

Eerst gaan we onze website wat meer kleur geven. Rechts bovenin zie je naast de 'Voorbeeld' en 'Opslaan'-knoppen drie extra iconen: een tandwiel, een zwart-witte cirkel en drie stipjes. Het tandwiel opent de instellingen voor je individuele blokken, maar het zwart-witte cirkeltje opent het menu ' Stijlen' voor al je pagina's, zoals typografiestijlen, achtergrondkleuren en extra lay-outopties.

Laten we beginnen met het kleurenpalet van je website. Onder het kopje 'Kleuren' vind je allereerst je kleurenpalet: hier kies je de kleuren die je terug wilt laten komen over je hele website, zodat je ze altijd makkelijk bij de hand hebt. Je kunt de kleuren van je gekozen thema aanpassen, maar je hebt ook de mogelijkheid om de standaardkleuren aan te passen naar je eigen gekozen palet of een compleet eigen kleurenpalet aan te

#### **transip**

maken. Klik op de drie puntjes naast het type palet dat je wilt aanpassen en selecteer 'Kleuren bewerken'.

#### **Themakleuren**

Wanneer je het palet van je thema gaat aanpassen zul je zien dat je meteen verschillen gaat zien in je editor: pas de achtergrondkleur van je gekozen thema maar eens aan naar een hele andere kleur. Deze kleuren worden overal in je thema gebruikt, dus als je een thema hebt gevonden dat past bij je wensen maar niet bij je smaak is dat heel gemakkelijk op te lossen!

Bij het openen van een kleur zul je zien dat WordPress in de blokeditor werkt met een kleurenkiezer die ook hexadecimale codes accepteert. Deze kleurcodes komen je wellicht bekend voor, maar wanneer je hier niet bekend mee bent is het ook makkelijk een kleur te kiezen door in het gekleurde venster te klikken op een kleur die je aanstaat.

Of kies voor een kleurverloop: klik bij de eerste optie op ' Verloop' in plaats van ' Doorlopend' en je krijgt de mogelijkheid een kleurverloop of, afhankelijk van je thema, specifieke kleurstijlen te kiezen. Zo heeft het WordPress-thema Twenty Twenty-Two opties voor een zacht, of juist hard kleurverloop. Door met de opties te spelen ontdek je alle mogelijkheden.

#### **Achtergronden, tekstkleur, linkkleur**

Terug in het hoofdmenu onder het kopje ' Kleuren' vind je het kopje ' Elementen'. Hier kun je de achtergrondkleur, tekstkleur of hyperlinkkleur aanpassen. Bij de achtergrondkleur zie je al het kleurenpalet van je thema en het standaardkleurenpalet.

Ook kun je hier kiezen voor een kleurverloop. De tekstkleur stem je af op de achtergrond van je website: heb je een donkere achtergrondkleur gekozen, kies dan voor een lichte tekstkleur en andersom. Of speel met de kleuren van je palet om een bijzonder tintje te geven aan je website. Houd wel in gedachten dat de leesbaarheid van je website belangrijk is; ga daarom liever voor een contrasterende kleur dan een kleur die dicht bij je achtergrondkleur ligt.

Links hoeven niet per se op te vallen, maar het is wel behulpzaam voor je lezers als ze in een oogopslag kunnen zien waar ze kunnen klikken. Geef ze daarom een andere kleur dan je normale tekst.

Wil je ze echt uit je tekst laten springen? Of staat het lettertype van je thema je niet aan? Dan kies je in het ' Stijlen' -menu voor 'Typografie'. Hier kies je bijvoorbeeld het lettertype, de lettergrootte, de afstand in lijnhoogte en de stijl van je tekst en je

#### **transip**

hyperlinks. Standaard bevat de editor van WordPress niet veel fontfamilies. Sommige thema's worden inclusief fonts geïnstalleerd. Wil je niet van thema wisselen maar wel meer variaties, dan is dat op te lossen met behulp van plug-ins.

#### **Thema: we breiden uit met plug-ins**

De Gutenberg blokeditor is van zichzelf dus al erg uitgebreid, maar wat nu als je meer wilt? Dan zijn er veel plug-ins beschikbaar die Gutenberg uitbreiden met nieuwe blokken of opties om de bestaande blokken uit te breiden. In dit geval hebben we gekozen voor de plug-in Stackable.

Om een plug-in te installeren, ga je naar het menu-item 'Plugins'. Klik bovenaan de pagina op 'nieuwe plugin'. Je komt uit op een overzicht van alle WordPress plug-ins die beschikbaar zijn via de WordPress Plugin Directory. Hier zie je populaire of aanbevolen plug-ins, maar je kunt ook zoeken in de uitgebreide bibliotheek met de zoekbalk rechts bovenin het scherm.

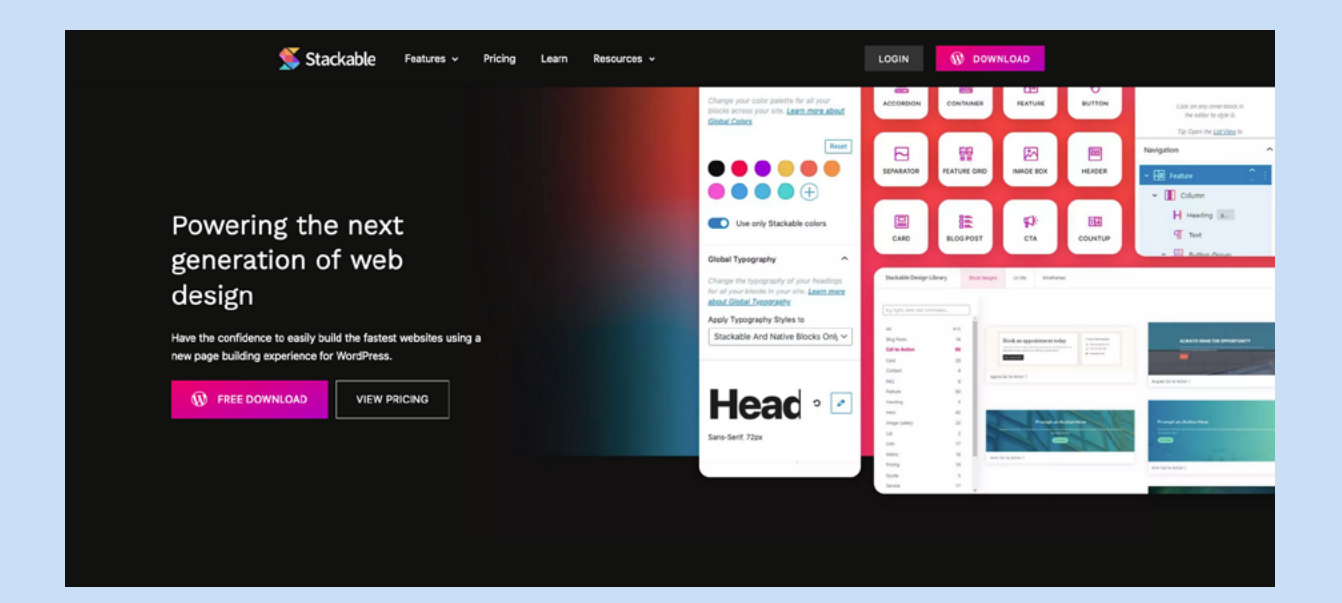

#### **Stackable**

Zoek op de naam 'Stackable' en installeer en activeer de plug-in. Na installatie loopt de plug-in door wat instellingen heen en zie je een overzichtscherm. De plug-in is nu klaar voor gebruik!

Blokeditors als Stackable voegen een zeer uitgebreid scala aan opties toe aan de al indrukwekkende Gutenberg blokeditor van WordPress. We pikken er een paar opties uit waarmee je jouw website kunt uitbreiden. Maar ga ook zelf aan de slag: klik rond, voeg blokken toe, bekijk de opties en probeer ze uit in de editor. Ben je er niet blij mee? Dan verwijder je de blokken zonder problemen.

#### **trans Ip**

#### **Tekst vormgeven met Stackable**

Laten we beginnen met Stackable's extra opties toe te passen op onze bestaande tekstblokken. Open de homepage-pagina en selecteer het koptekstblok. In het menu dat zich boven je blok opent, kun je met het tweede icoon van links het type blok aanpassen. Hier zie je meteen welke blokken horen bij Stackable: deze iconen hebben een andere kleur dan de gewone blokken. Verander je koptekstblok in een 'Heading' van Stackable en je zult zien dat de opties in het menu rechts op je pagina ook veranderen.

In de drie tabjes bij de blokinstellingen heb je een rijke keus aan opties: je kunt nu het blok zelf een stijl meegeven, zoals een aparte achtergrondkleur, een omranding of een schaduweffect. Bij ' Style' pas je de typografie aan. Hier kies je de grootte van je koptekst en stel je lettertype-opties in. Klik daarvoor bij ' Typography' op het potloodje en selecteer je lettertype, lettergrootte, letterdikte en andere opties. Daaronder kies je de kleur: kies een enkele kleur of ga voor een kleurverloop.

#### **Een afbeelding als header gebruiken**

Stackable kent veel opties om een knallende binnenkomer op een pagina te maken. Zo is er het 'hero'-blok, waarmee je eenvoudig paginabrede afbeeldingen combineert met een tekst-overlay. Wil je iets minder agressief te werk gaan dan is er het 'image box' blok. Dit blok gebruikt een speciale overlay die alleen zichtbaar is als je er overheen beweegt met je muis. Of kies de 'card'-blokken: deze zijn vergelijkbaar met de 'media & tekst'-blokken, maar bevatten ook ruimte voor een knop zodat je ze makkelijk kunt inzetten als links.

Ook voor afbeeldingen die je op je pagina wilt plaatsen zijn meerdere opties, maar een interessante is het 'feature grid'-blok. Dit maakt een combinatie van afbeeldingen, tekst en buttons in een rij, interessant voor bijvoorbeeld productomschrijvingen, projectintroducties of blogberichten die je wilt benadrukken op je homepage.

#### **Een hamburgermenu maken**

Wanneer je meerdere pagina's hebt toegevoegd aan je WordPress-website, pakken de meeste templates die al automatisch op om in een navigatiemenu te stoppen die op al je pagina's getoond worden. Maar wist je dat je van dit simpele menu met links ook een visueel aantrekkelijker hamburgermenu kunt maken met een simpele instelling? Selecteer het menublok op je pagina en kies onder 'Overlay Menu' voor de optie 'altijd'.

Je navigatie wordt nu standaard ingevouwen in een menupictogram die opent als je er op klikt. Simpel en effectief!

#### **transip**

#### **Veelgestelde vragen toevoegen**

Soms wil je content op je pagina alleen tonen wanneer een bezoeker daar zelf voor kiest, zoals bij een sectie Veelgestelde vragen. In Stackable is een bloktype opgenomen die dit bewerkstelligt: het 'Accordion'-blok. Voer je vraag in op de plaats van de header en het antwoord in het veld eronder. Stapel zo veel accordionblokken op elkaar als je wilt. Zo vul je heel eenvoudig een Veelgestelde Vragen-sectie.

Naast al deze mogelijkheden kent Stackable als blokeditor nog veel meer opties. Zo bevat het ook veel blokken die geschikt zijn voor e-commerce. Denk aan een productblok met prijsveld, een testimonialblok waarmee je goede reviews in de kijker speelt of het 'call to action'-blok om een product of dienst onder de aandacht te brengen.

Nu je wat meer bekend bent met de mogelijkheden van zowel Gutenberg als Stackable, is het tijd om een sprong in het diepe te wagen. Maak jouw website helemaal de jouwe en speel met de vele soorten blokken en opties die je editor nu rijk is. En vind je het niks? Dan gooi je het blok weer weg. Simpel!

Maar wil je toch meer? Dan zijn er plug-ins ten overvloede te vinden die functionaliteit toevoegen aan je WordPress. In het volgende hoofdstuk nemen we er een aantal onder de loep.

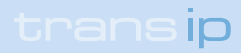

# <span id="page-24-0"></span>**Hoofdstuk 5: Extra functionaliteit met plug-ins en thema's**

Nu je website er uitziet zoals jij hem wilt hebben, kun je gaan nadenken over extra functionaliteit. Met plug-ins kun je van jouw WordPress-website exact maken wat je wilt: wil je op jouw portfoliopagina een mooi foto-overzicht van jouw projecten maken? Wil je een contactformulier zodat potentiële klanten je makkelijker bereiken? Wil je een fotofeed van je Instagram inladen?

Of wil je je juist richten op de achtergrond van je website? Wil je de beveiliging van je controlepaneel verbeteren? Wil je ervoor zorgen dat je content aan alle kanten klopt om goed gevonden te worden in zoekresultaten? Ook daar zijn plug-ins voor. In dit hoofdstuk bekijken we plug-ins die jouw website naar een hoger niveau trekken.

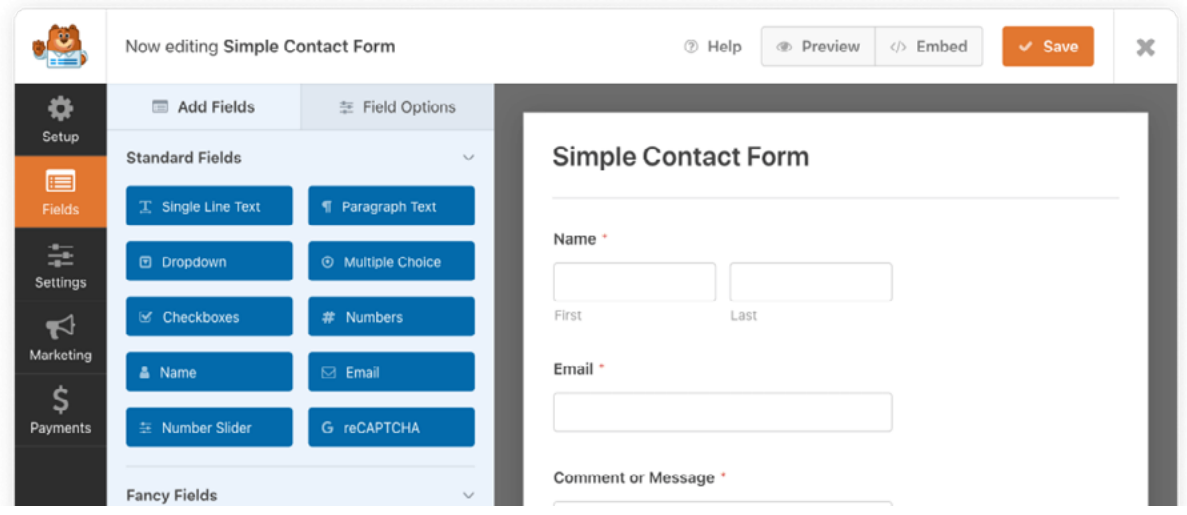

#### **Contactformulieren**

Ten eerste is er op je contactpagina nog ruimte voor een contactformulier. Er zijn een heleboel plug-ins die deze functionaliteit toevoegen op je pagina. Zo is er WPForms, een heel gebruiksvriendelijke plug-in waarmee je een formulier bouwt met exact de velden die jij wilt. WPForms bevat een hele uitgebreide template-bibliotheek waaruit je kunt kiezen, maar het is ook mogelijk om met een blanco formulier te beginnen.

Als je klaar bent, is WPForms te integreren in je pagina's als een blok in de blokeditor. Zoek simpelweg op de pagina waar je het formulier wilt hebben via het plusje in het menu bovenaan de pagina of op de plek waar je het blok wilt toevoegen naar 'WPForms'. Vanuit het menu zoek je naar je vers aangemaakte formulier.

Een vergelijkbare plug-in is Ninja Forms. Deze drag-and-drop-builder is wat minder uitgebreid wat templates betreft, maar biedt je nog steeds dezelfde basisfunctionaliteit met dezelfde gebruiksvriendelijke manier van toevoegen via de blokeditor.

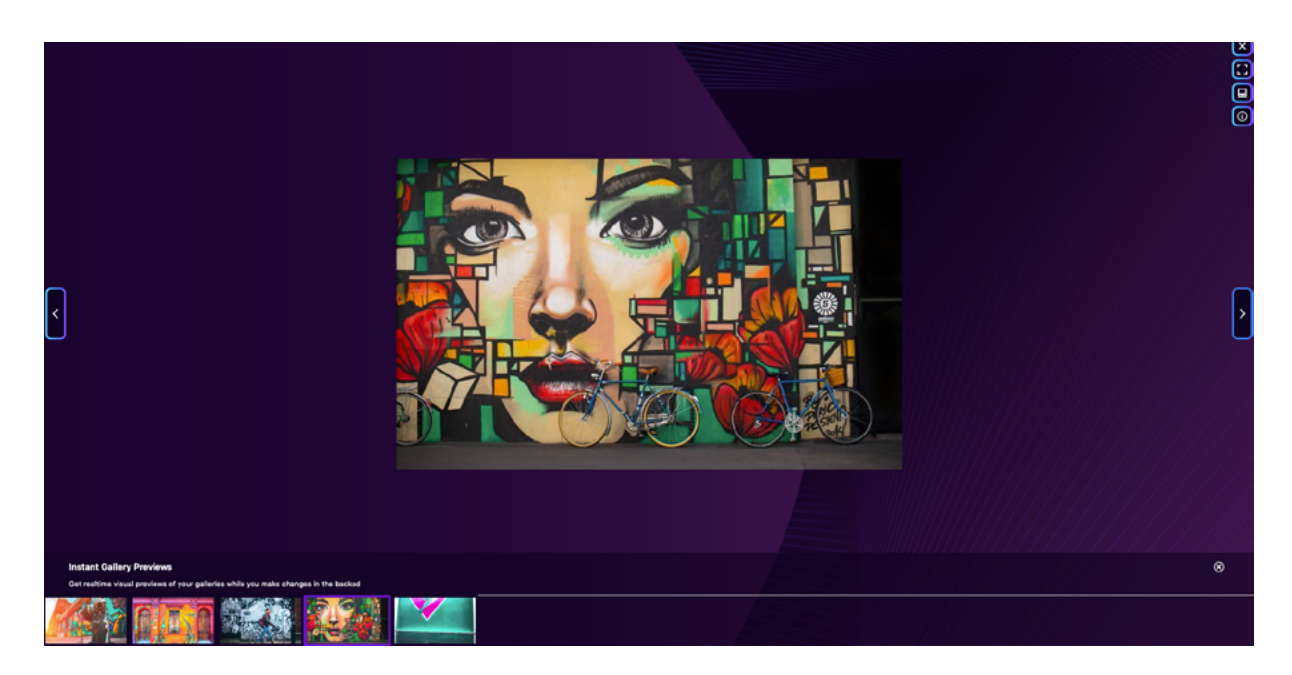

#### **Fotogalerij**

Wil je foto's of afbeeldingen op een aantrekkelijke manier weergeven op je website, dan is een afbeeldingengalerij een goede toevoeging. Zo is er Foogallery, een snelle en handige fotogalerij-plug-in waar je snel de foto's uit je mediatheek in kunt inladen en weergeven. Je maakt een fotogalerij aan, plaatst vervolgens het 'FooGallery'-blok in je editor op de plek waar je je foto's wilt weergeven en selecteert de galerij uit het dropdownmenu. Makkelijker kan niet!

Of kies voor Envira Gallery. Dit is weliswaar een deels betaalde plug-in, maar de gratis versie is ook al zeer uitgebreid. Met de drag-and-drop-builder klik je zo je fotogalerij bij elkaar. De integratie van je galerij gaat door middel van een stukje code dat je kopiëert en simpelweg op de juiste plek plakt in je pagina.

Een alternatief voor deze galleries zijn plug-ins waarmee je de fotofeed van je sociale media-accounts uitleest. Een voorbeeld is Smash Balloon Social Photo Feed. Deze plugin neemt de foto's uit je Instagram- of Facebook-tijdlijn over en geeft je een waslijst aan opties om je feeds zo mooi mogelijk weer te geven.

#### **Image optimizers**

Gebruik je veel afbeeldingen, dan kan dat nog wel eens aan de laadtijd van je pagina's gaan vreten. Zeker wanneer je veel fotogalerijen op je website plaatst, kan dit een probleem worden. Er zijn daarom plug-ins te vinden die afbeeldingen optimaliseren, zodat de bestanden minder ruimte innemen en sneller laden. Zo is er EWWW Image Optimizer. Naast het automatisch samenpersen van je bestanden al bij het uploaden, bevat deze plug-in ook een Bulk Optimizer tool waarmee je de bestaande bestanden op je WordPress-installatie in één keer optimaliseert.

Alternatieven die dezelfde service bieden zijn Imagify of Smush Image Compression.

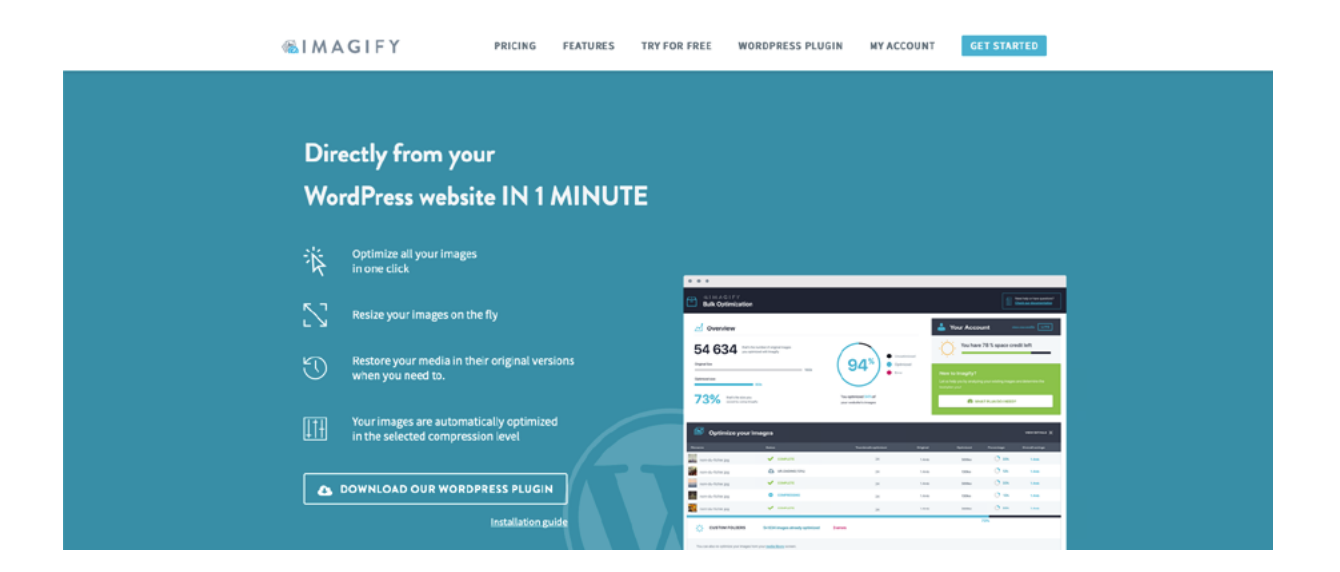

#### **SEO**

Zoekmachine-optimalisatie is onmisbaar wanneer je gevonden wilt worden op het internet, maar gaat veel mensen de pet nogal te boven. Hiervoor zijn plug-ins gemaakt die je het in elk geval deels makkelijker maken.

De heilige graal wat betreft SEO-plug-ins is toch wel Yoast. Deze plug-in analiseert de tekst die je op je pagina hebt staan en geeft suggesties om hem te verbeteren. Yoast toont ook duidelijk wanneer een element problemen oplevert en geeft advies om je pagina vindbaarder te maken. Het helpt je met het invullen van de benodigde metadata, biedt analysetools en bevat een enorme helpdesk om je alles te leren over SEO.

Wil je meer leren over het gedrag van je gebruikers, dan is misschien Google's eigen Site Kit iets voor je. Deze plug-in bevat veel handige features om direct gebruik te maken van bekende Google tools als Search Console, Analytics of AdSense.

#### **E-Commerce**

Je WordPress-website gebruiken als verkoopplatform? Dat kan. Sterker nog, dat is heel makkelijk. De plug-in Woocommerce is de populairste e-commerce oplossing ter wereld. Het is opensource, heel makkelijk te integreren en omdat het zo populair is, zijn alle vragen die je eventueel zou kunnen hebben over het platform al ergens op het internet beantwoord. Woocommerce is daarnaast heel goed in te zetten voor zowel kleine als grote webwinkels en voor zowel digitale als fysieke producten. Ten slotte is er rondom Woocommerce een groot web ontstaan van plug-ins die de functionaliteit van Woocommerce zelf uitbreiden.

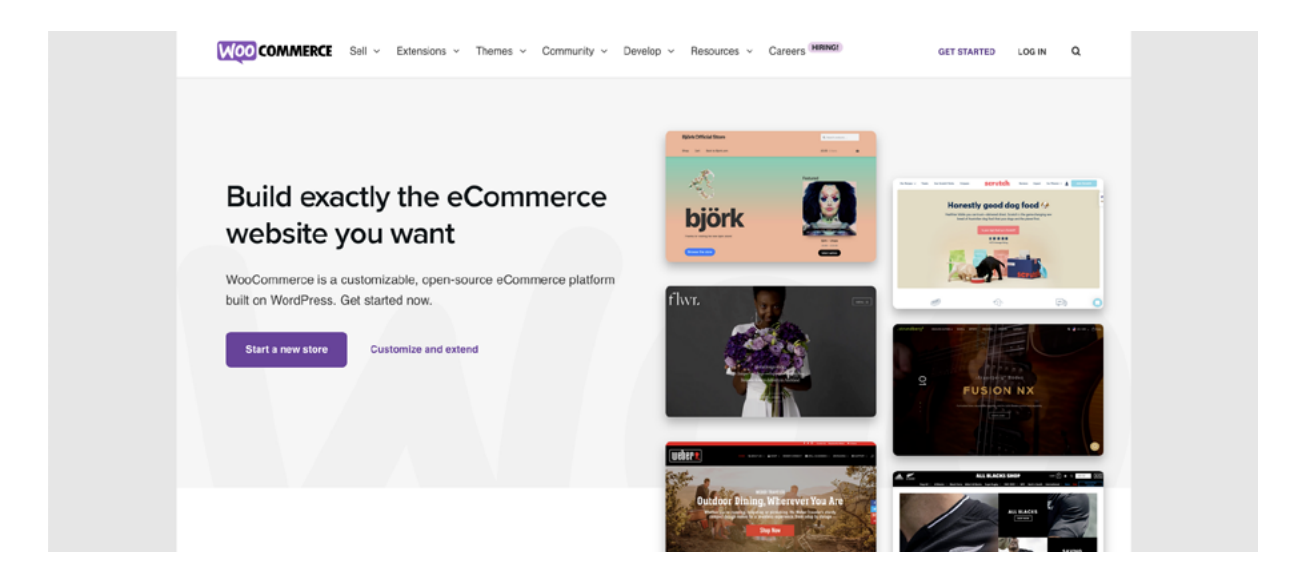

Wie a zegt, moet ook b zeggen, dus wil je een succesvolle e-commerce business starten, is de gratis HubSpot-plug-in ook geen overbodige luxe. HubSpot is een CRM, een platform waarmee je je klantenkring beheert, aanspreekt en uitnodigt. Vanuit HubSpot verstuur je e-mail marketing zoals nieuwsbrieven of uitnodigingen. Je beheert er bijvoorbeeld ook de ingebouwde chatfunctie waarmee je klantsupport kunt leveren. Ook bevat het ingebouwde analytische tools om je website nog meer te verbeteren.

#### **Blokeditors**

En dan zijn er nog de blokeditors, zoals Stackable die we eerder al gebruikten. Een ander voorbeeld is Otter, een Gutenberg-extensie die naast custom CSS blokken ook animaties toevoegt aan bestaande blokken. Otter bevat ook veel opties gebaseerd op Woocommerce.

Naast editors die de functionaliteit van de blokken binnen Gutenberg verbeteren zijn er ook plug-ins die de WordPress blokeditor compleet vervangen. Denk hierbij aan Elementor of Beaver Builder.

#### **Thema's**

Ondanks alle moeite die we gestopt hebben in het aankleden en inkleuren van je website is de stijl misschien toch niet helemaal zoals je hem wilt hebben. Of misschien zoek je naar een layout die al meteen meer aansluit bij de wensen en eisen die je hebt voor jouw website. In dat geval is het misschien slim om een kijkje te nemen in de themamarktplaats van WordPress.

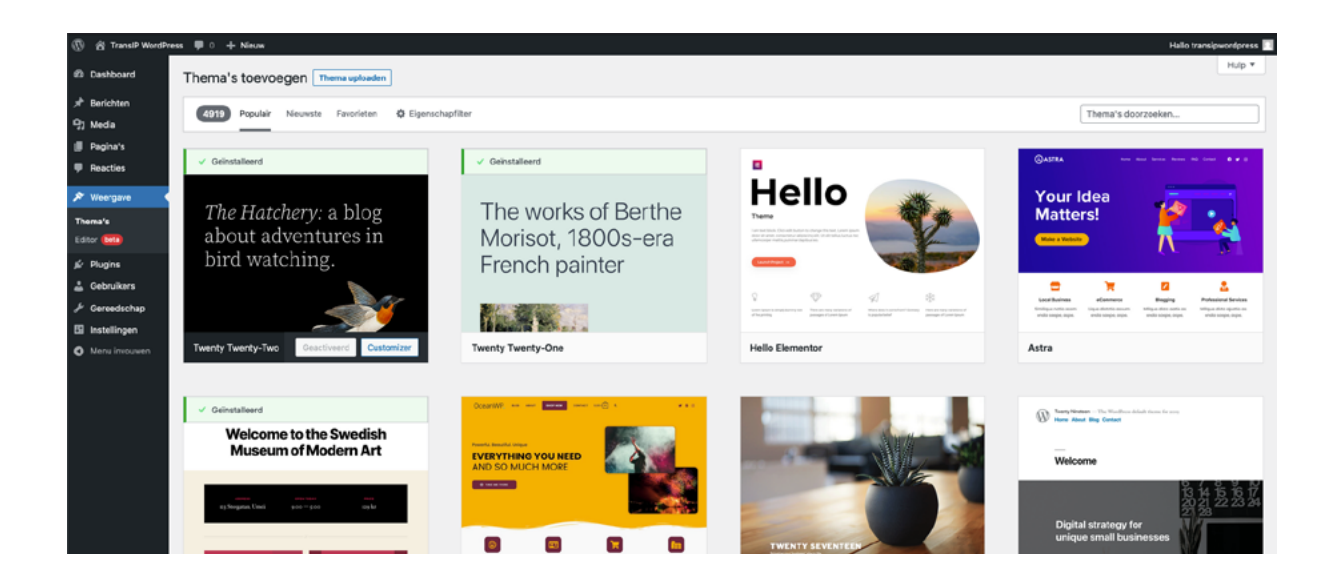

Klik bij 'Weergave' op 'Thema's' en de knop 'Nieuwe toevoegen'. Je komt uit op een overzichtspagina die veel lijkt op de plug-inmarktplaats. Omdat er een enorm aanbod aan thema's is, kun je filteren op eigenschappen. Wil je bijvoorbeeld een thema dat geschikt is voor e-commerce, dan selecteer je dat onderwerp. Maar je kunt ook selecteren op bepaalde eigenschappen die een thema moet hebben, of een gewenste lay-out.

Houd in je achterhoofd dat thema's en plug-ins niet altijd met elkaar overweg kunnen. Het kan dus voorkomen dat je na installatie van een nieuw thema eerst wat tijd moet steken in het bijschaven van je website, voordat deze weer klaar is voor je bezoekers en klanten.

#### **En nu is het aan jou!**

Nu we samen WordPress hebben geïnstalleerd en vorm hebben gegeven, is het tijd om zelf het diepe in te duiken. Drijf de functies van de blokeditor tot het uiterste, zoek extra's in de plug-inmarktplaats en maak je WordPress-website helemaal de jouwe. Met de stappen die we in dit e-book hebben doorlopen in het achterhoofd zul je in elk geval een heel eind komen.

# transip

#### **Over TransIP**

**TransIP biedt self-managed infrastructuurdiensten aan vanuit zijn vestigingen in Nederland. Het portfolio bestaat uit domeinregistratie, webhosting, cloud computing en cloudapplicaties. Onder het motto 'Make Advanced Simple' zorgt TransIP ervoor dat meer dan 190.000 klanten het meeste halen uit hun digitale bestaan.**

**Ga voor meer informatie of producten naar [www.transip.nl](https://www.transip.nl/)**

#### **Over WordPress Hosting van TransIP**

**WordPress Hosting van TransIP biedt dezelfde voordelen als de andere hostingproducten, waaronder snelheid, veiligheid (SSL inbegrepen, Patchman optioneel), automatische back-ups en een uitgebreide Knowledge Base met onder andere tutorials.** 

**Kies je voor WordPress Hosting, dan wordt direct de laatste versie van WordPress voor je geïnstalleerd. Zo ben je gelijk up to date en klaar voor een succesvolle start!**

**Ga voor meer informatie naar [www.transip.nl/](https://www.transip.nl/webhosting/wordpress/)webhosting/wordpress**